## 第一步: 点击装载 (win10) || 第一步:解压到 V3-ST 文件夹下 (win7)

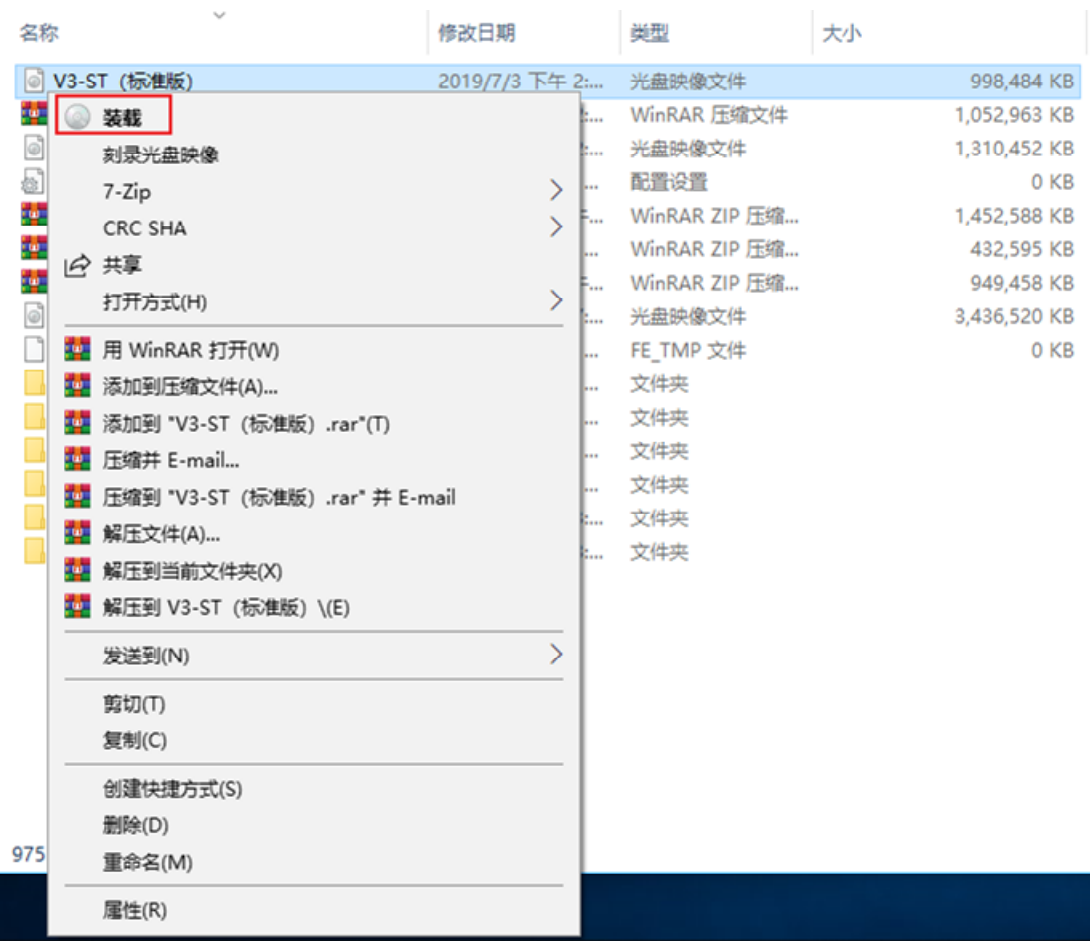

## 第二步: 找到已装载完成的光驱, 双击打开。 || win7 系统则打开解压的文件夹

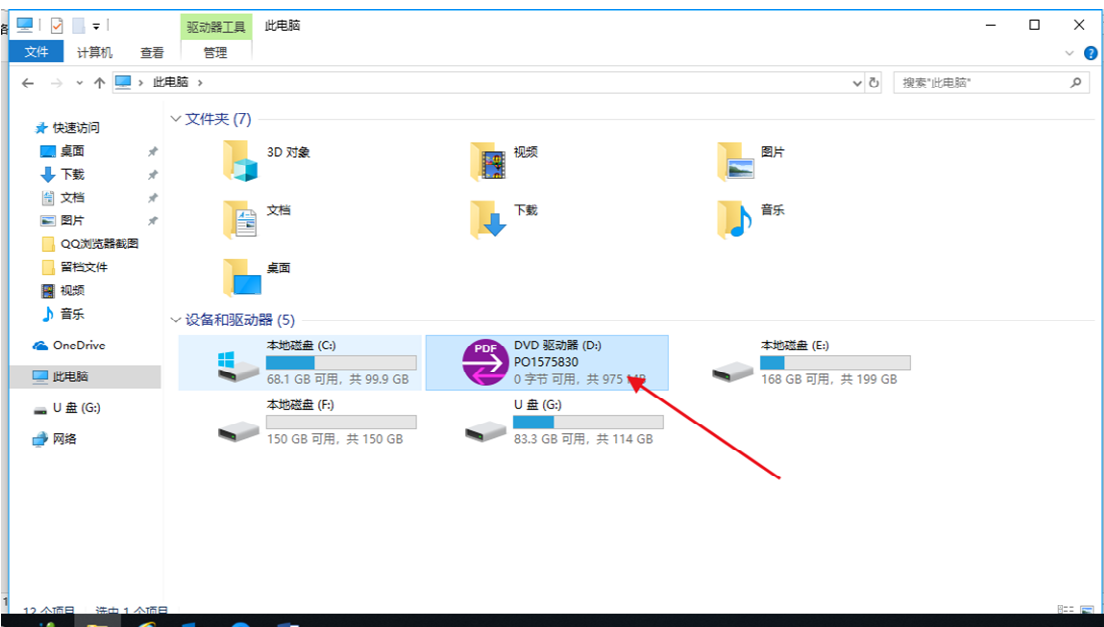

## 第三步:双击"Setup",

|       |                                                                              |                 | 应用程序工具           | DVD 驱动器 (D:) PO1575830  |     |         |                        | $\Box$<br>$\times$ |
|-------|------------------------------------------------------------------------------|-----------------|------------------|-------------------------|-----|---------|------------------------|--------------------|
| N     | 主页<br>共享<br>管理<br>查看<br>文件                                                   |                 |                  |                         |     |         | $\vee$ 0               |                    |
|       | <b>®</b> > 此电脑 > DVD 驱动器 (D:) PO1575830<br>个<br>$\leftarrow$<br>$\checkmark$ |                 |                  |                         |     | $\circ$ | 搜索"DVD 驱动器 (D:) PO15 Q |                    |
| Ë     |                                                                              |                 | $\wedge$<br>名称   | 修改日期                    | 类型  | 大小      |                        |                    |
|       | ★ 快速访问                                                                       |                 | Prerequisite     | 2019/5/28 下午            | 文件夹 |         |                        |                    |
|       | 二 桌面                                                                         | $\mathcal{R}$   | ReadMe           | 2019/5/28 下午  文件夹       |     |         |                        |                    |
|       | ↓下载                                                                          | $\mathcal{R}$   | SetupResources   | 2019/5/28 下午  文件夹       |     |         |                        |                    |
|       | 制 文档                                                                         | À               | System32         | 2019/5/28 下午  文件夹       |     |         |                        |                    |
| ł     | 三国片                                                                          | Ã.              | System64         | 2019/5/28 下午  文件夹       |     |         |                        |                    |
| 줐     | QQ浏览器截图                                                                      |                 | Tools            | 2019/5/28 下午  文件夹       |     |         |                        |                    |
|       | ■留档文件                                                                        |                 | Autorun          | 2019/5/27 上午  安装信息      |     | $1$ KB  |                        |                    |
|       | ■ 视频                                                                         |                 | <b>CD</b> Setup  | 2019/5/27 上午  应用程序      |     | 662 KB  |                        |                    |
|       | ♪ 音乐                                                                         |                 | Setup.exe.config | 2019/5/27 上午  CONFIG 文件 |     | 1 KB    |                        |                    |
|       |                                                                              |                 | Setup            | 2019/5/27 上午  XML 文档    |     | 4 KB    |                        |                    |
| ß     | <b>C</b> OneDrive                                                            |                 |                  |                         |     |         |                        |                    |
| u     | 四此电脑                                                                         |                 |                  |                         |     |         |                        |                    |
| ă     | ■ U盘(G:)                                                                     |                 |                  |                         |     |         |                        |                    |
|       | ■ 网络                                                                         |                 |                  |                         |     |         |                        |                    |
|       |                                                                              |                 |                  |                         |     |         |                        |                    |
|       |                                                                              |                 |                  |                         |     |         |                        |                    |
| ł     |                                                                              |                 |                  |                         |     |         |                        |                    |
|       |                                                                              |                 |                  |                         |     |         |                        |                    |
| 韦 沂 复 |                                                                              |                 |                  |                         |     |         |                        |                    |
|       |                                                                              |                 |                  |                         |     |         |                        |                    |
| i,    | 10 个项目                                                                       | 选中 1 个项目 661 KB |                  |                         |     |         |                        | FEE                |

第四步:点击"安装"

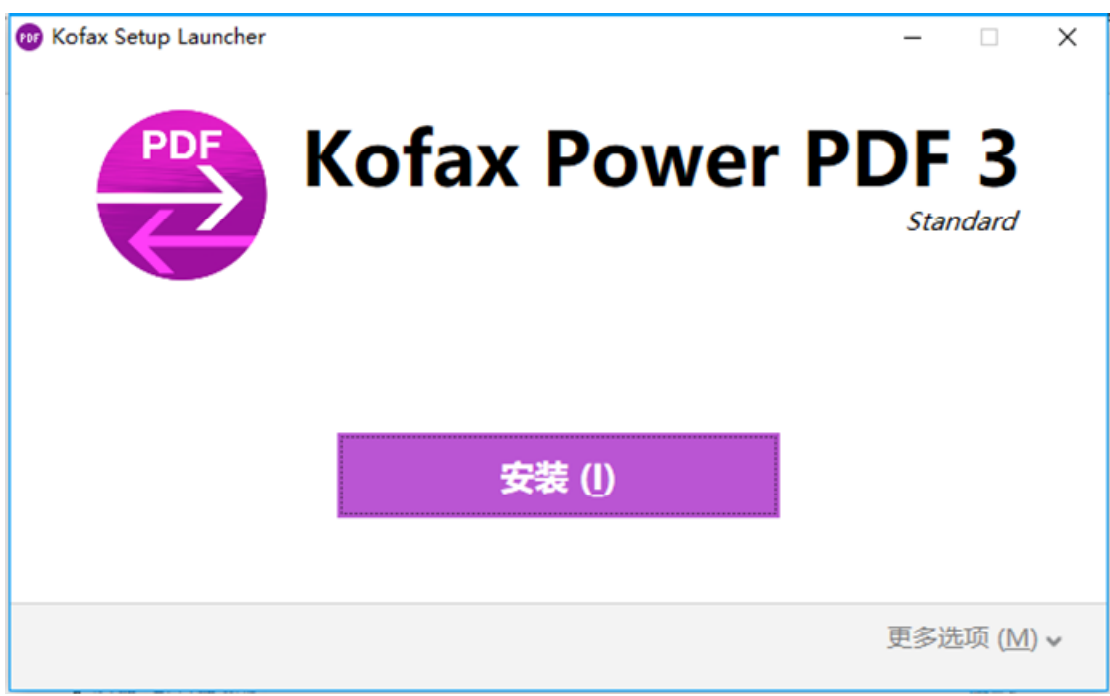

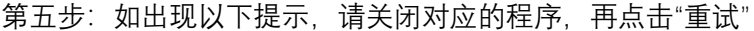

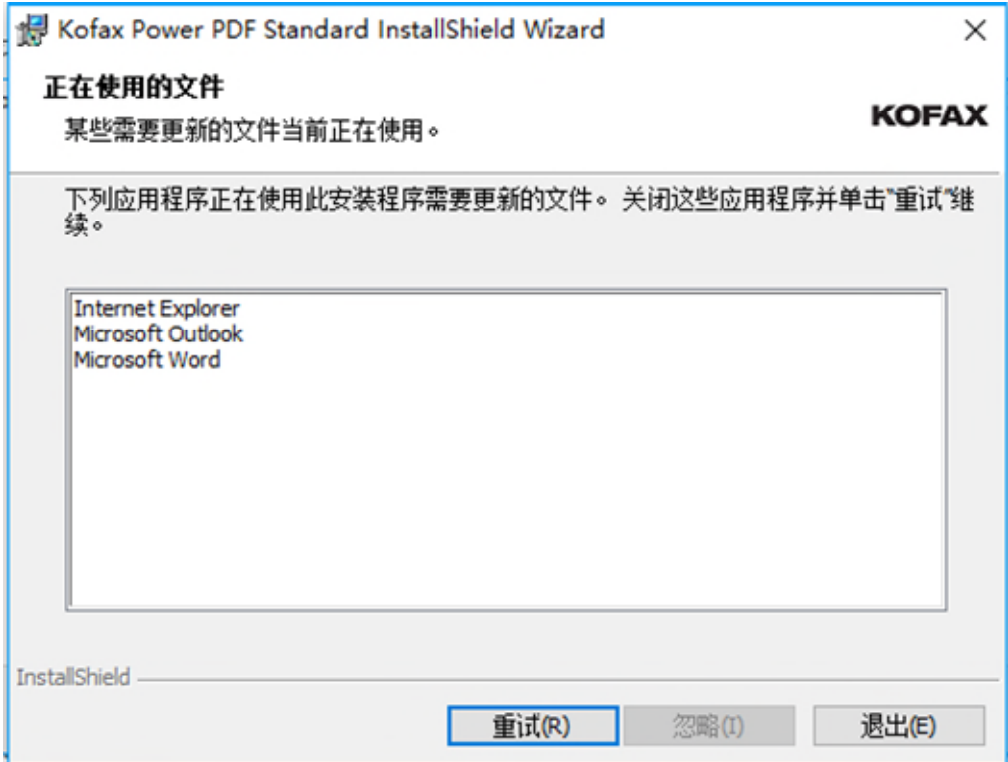

第六步:一路点击"下一步"或"我同意"

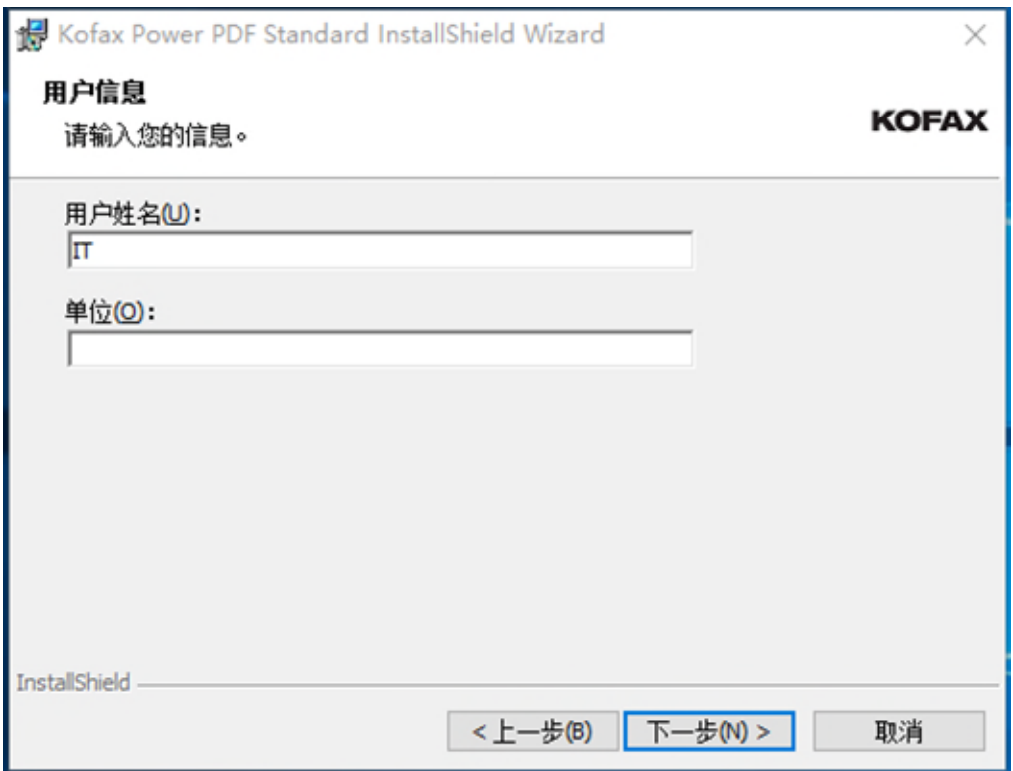

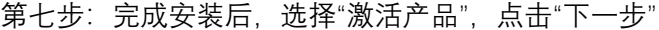

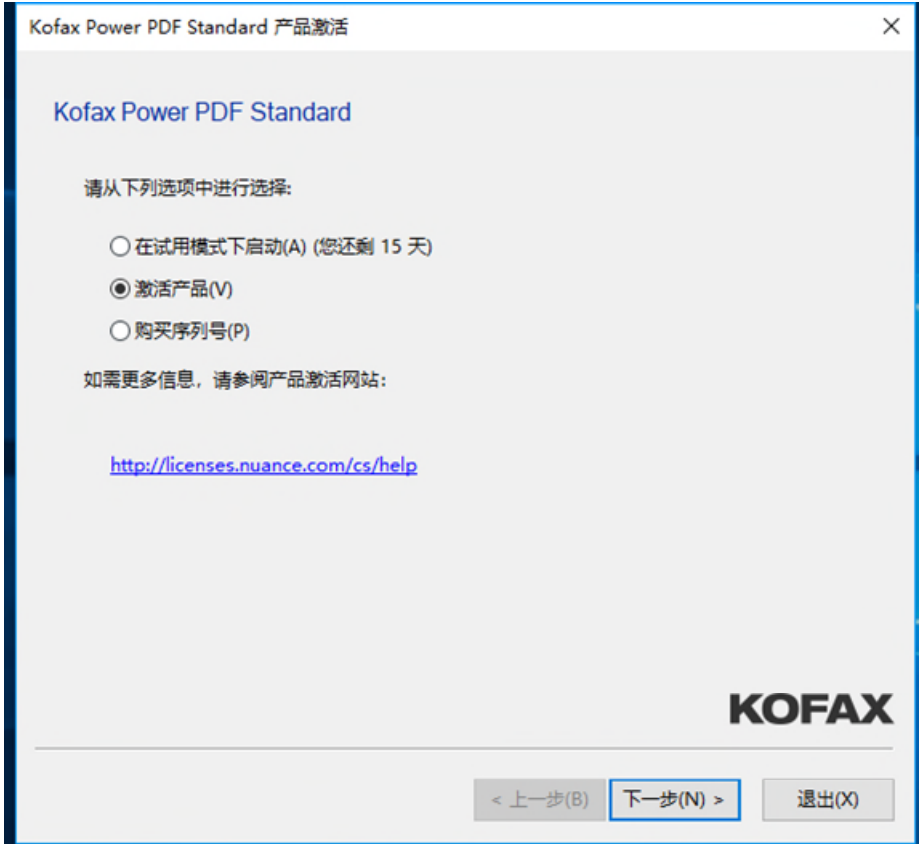

第八步:输入序列号即可完成激活

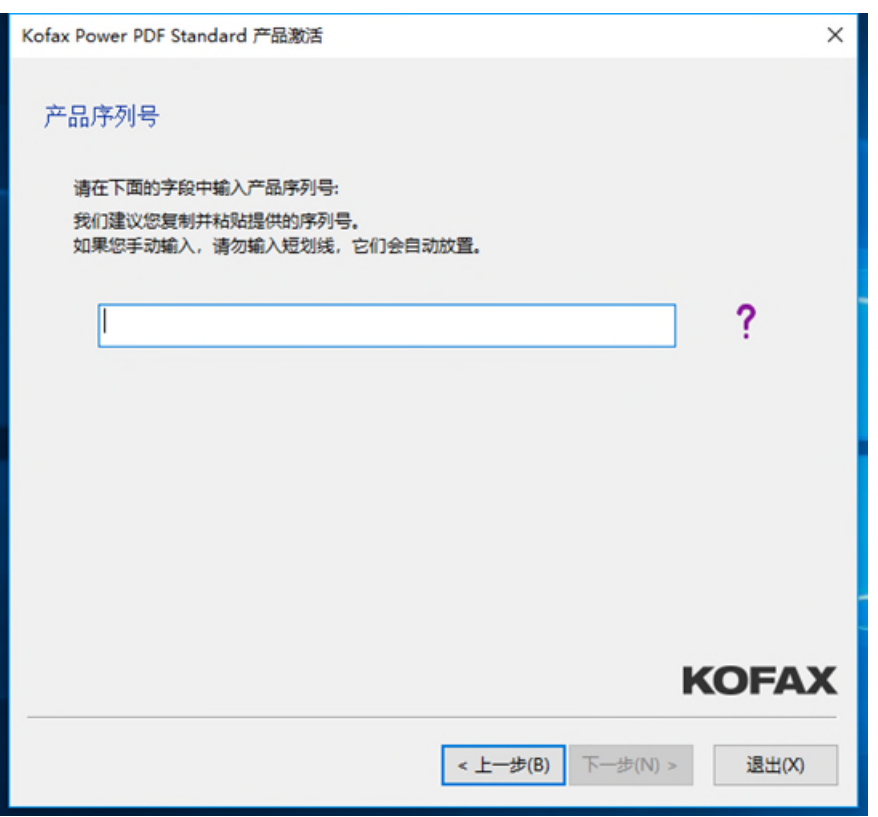